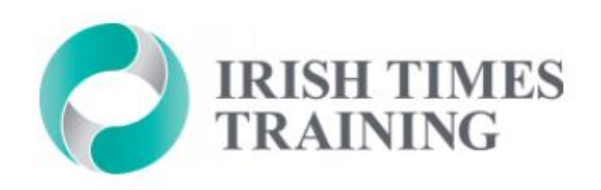

# Learner Portal

### ACCESSING COURSE NOTES & MATERIALS

## Logging In

First of all, you will receive a log-in invitation email for our online Learner Portal.

To log in, click the link in the invitation email (circled here) to set up your password and log-in.

(Your password is one you will need to create and use for the duration of your course)

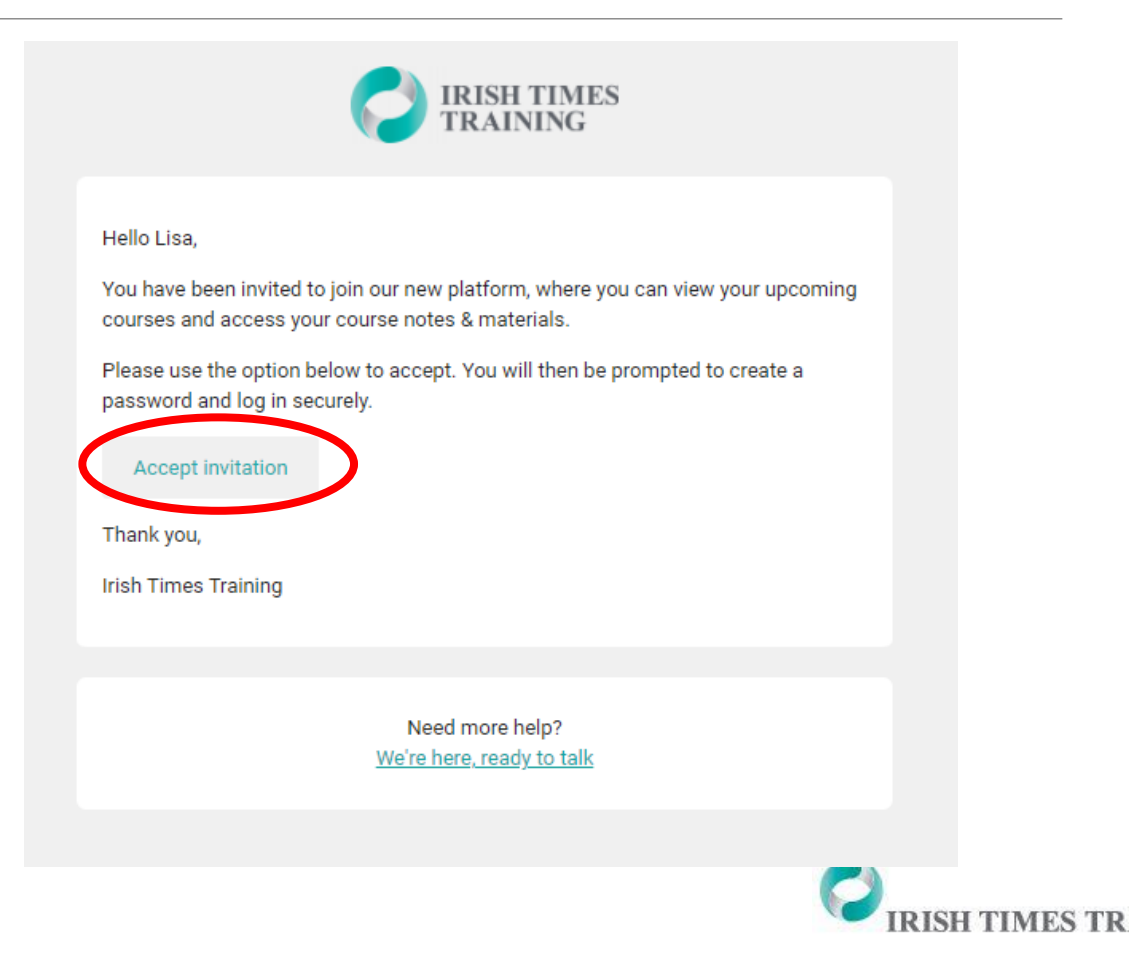

### Logging In

You will then be brought to the log-in screen where you can enter your email and password.

This will be the log-in screen you use each time you want to log in to the Learner Portal.

This can be accessed here:

<https://www.irishtimestraining.com/admin/login>

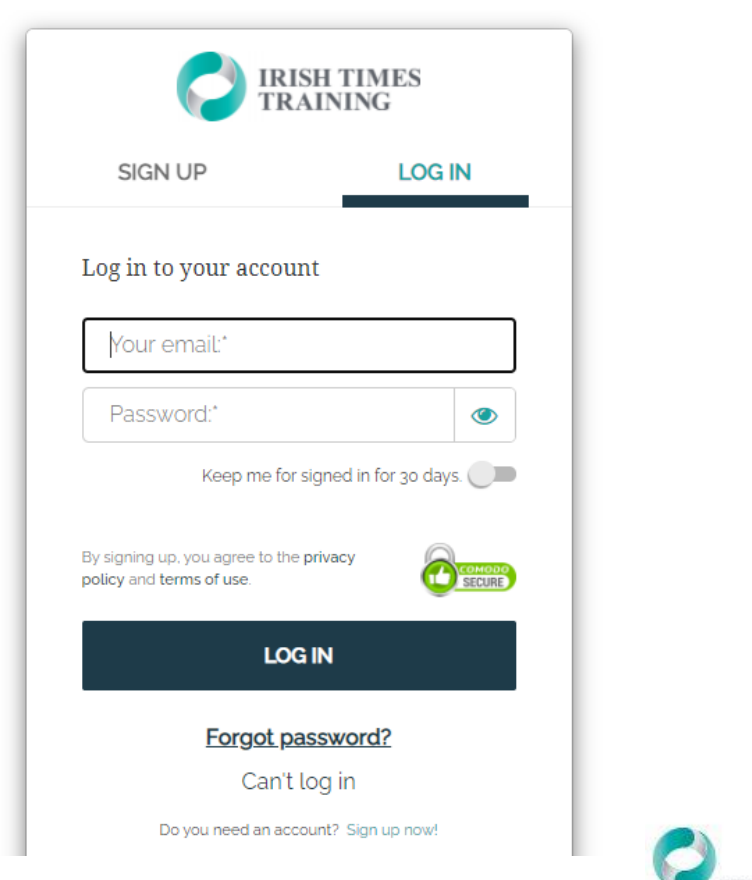

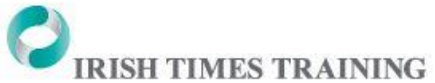

### After logging in, you will arrive either on the:

#### **HOMEPAGE OR LEARNER PORTAL DASHBOARD**

**VIEW WEBSITE** 

**IRISH TIMES** 

TRAINING

*Note: If brought to the page below, click the 'icon' button (circled) and a drop-down menu will appear. Select 'my account'.*

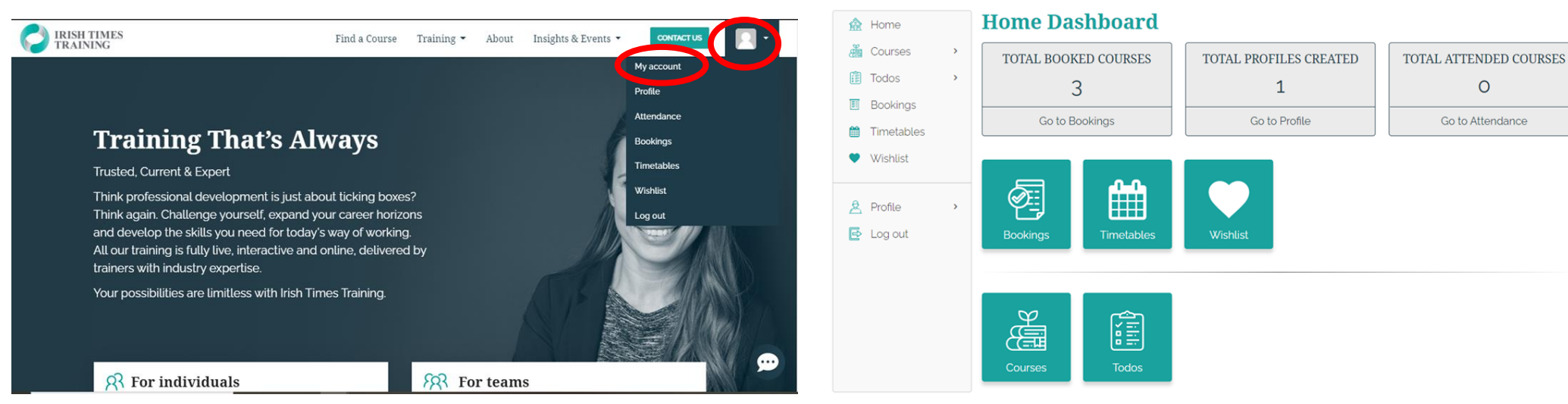

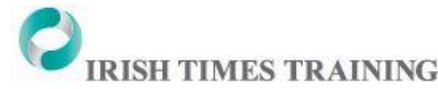

 $\vert \mathbf{Q} \vert$  -

### Accessing Notes

Once you are logged into the Learner Portal, you will find your course notes and materials by clicking 'Courses' (circled below).

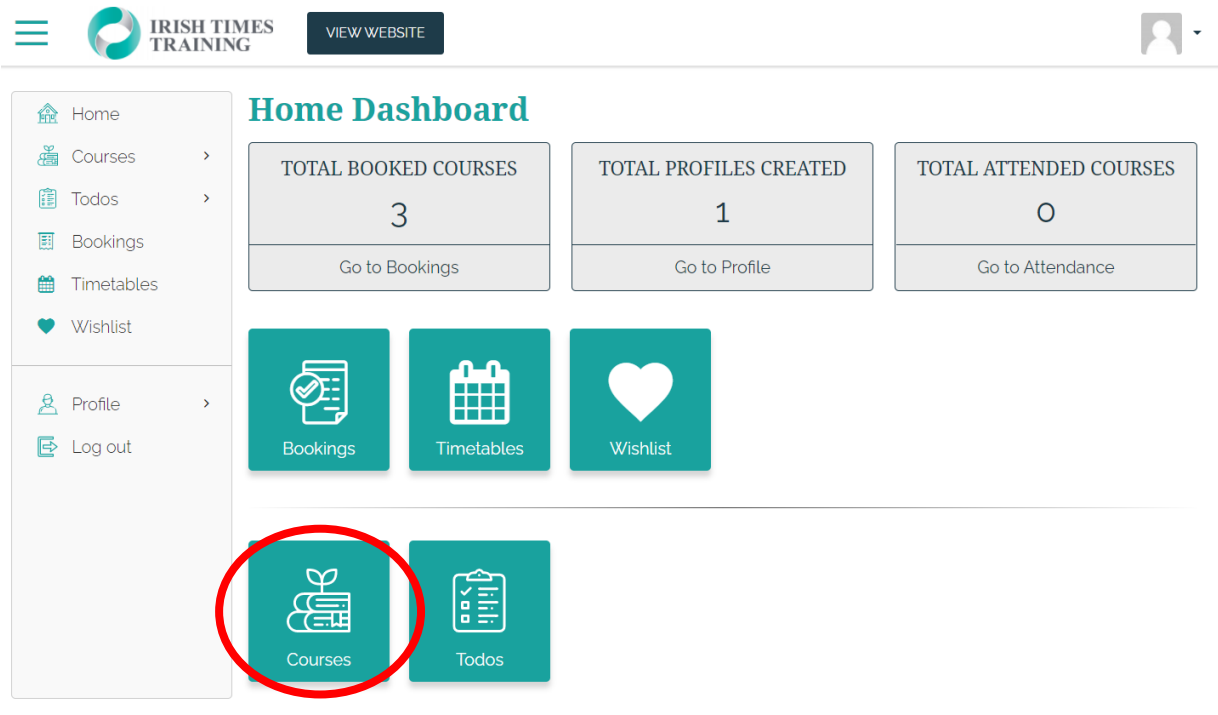

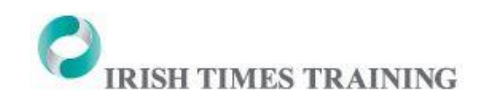

### Accessing Notes

You will then see your course displayed and can click 'Start' in the dropdown menu beside your course (circled below) to view the content and notes.

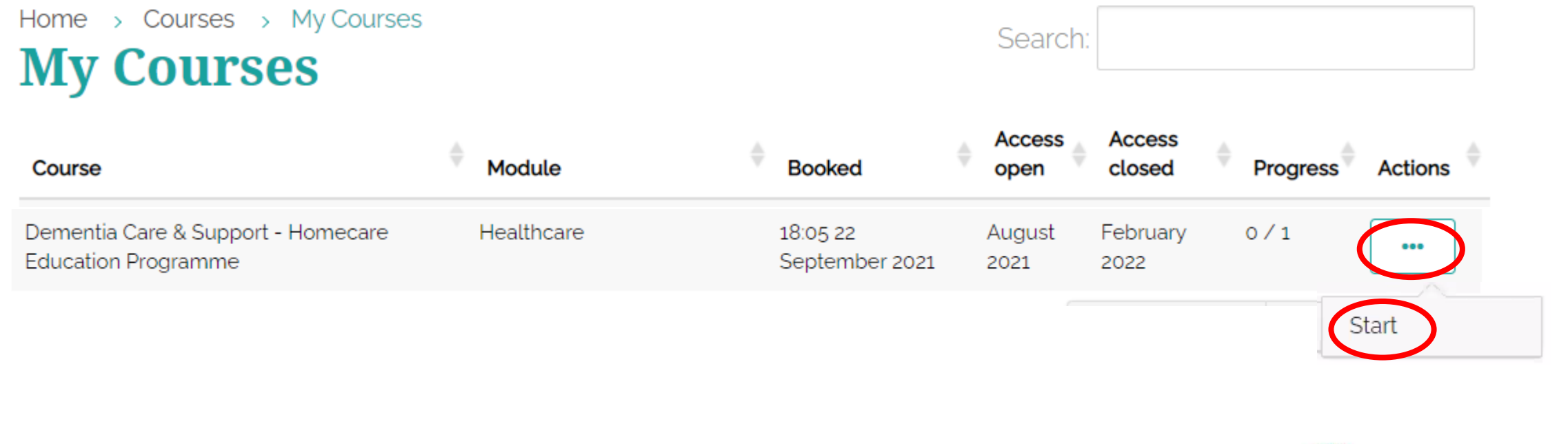

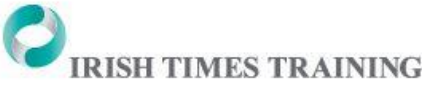

### Accessing Notes and Content

The available content will then be displayed; you can click 'Prev' or 'Next' to move between the files, or click through the sections on the right-hand side. Each file can also be printed or downloaded to your PC or laptop.

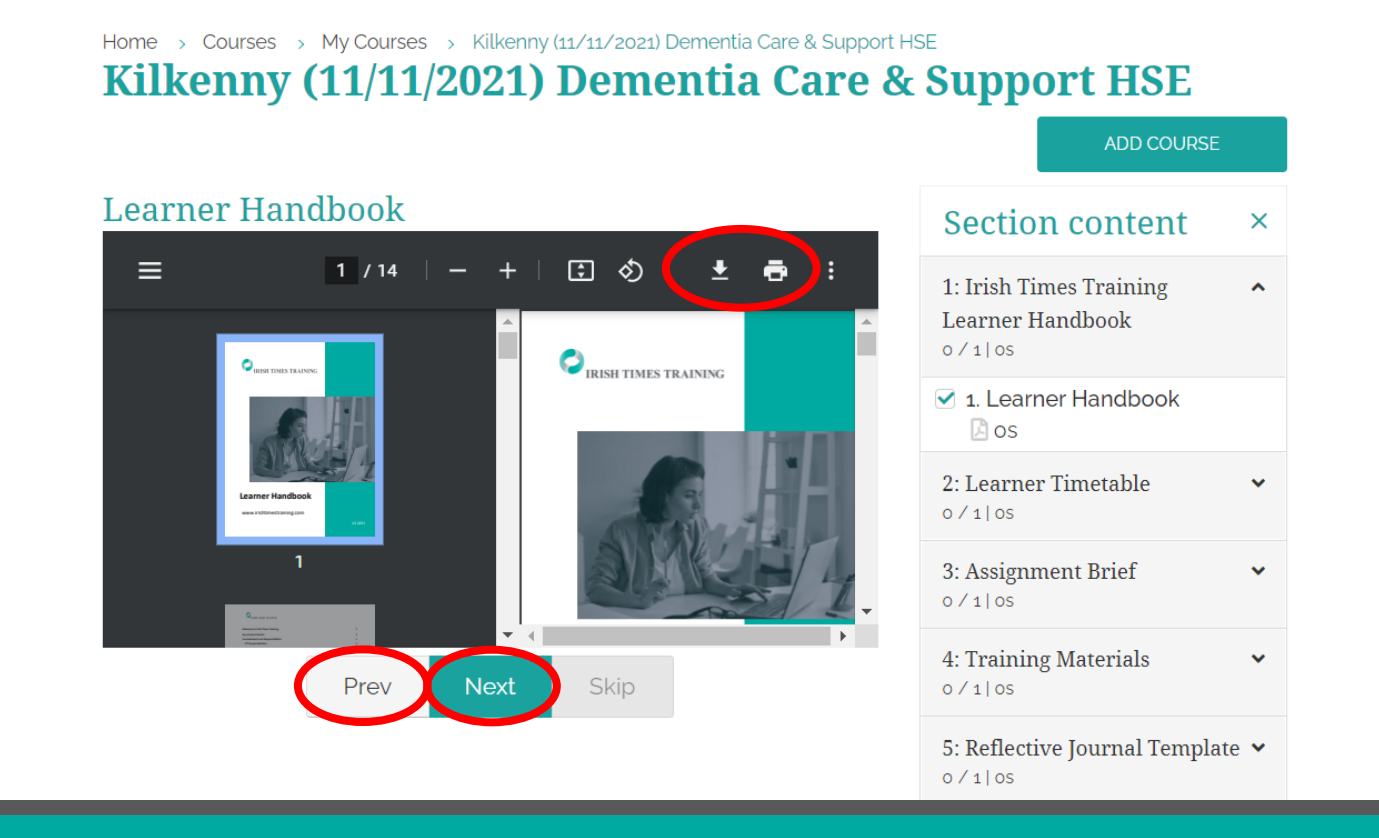

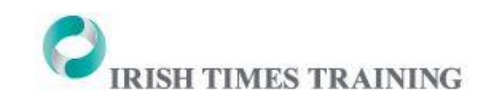

### Contact Us

Please contact us if you have any questions or if you have any difficulty accessing your course notes:

**E: [studentsupport@irishtimes.com](mailto:studentsupport@irishtimes.com)**

**T:** 01 472 7101

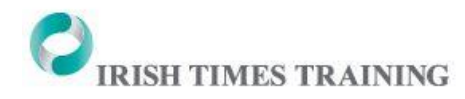